## Prepare Payroll

## Step 1 – Determine the Pay Period

- 1. Click on Payroll in RideBits on the bottom left
- 2. Look at the last Pay Period to determine the new Pay Period.
- 3. If the last pay period ended on Sunday November  $7<sup>th</sup>$ , then the new pay period will start on Monday November 8<sup>th</sup> and end on the Sunday two weeks later on November 21st.

## Step 2 – Create the Payroll Records

- 4. Repeat for Each Driver from A to Z
- 5. Click "Add new record" on the top right.
- 6. Change Weekly to Custom dates
- 7. Enter 11/8/2021 and 11/21/2021 by clicking on the calendar
- 8. Choose the next driver on the list
- 9. Select all trips that are not canceled on each page. Make sure you don't miss any pages.
- 10. If you notice a trip at the top that you cannot select and it shows draft, write it down immediately. This is called a double or a triple.
- 11. Doubles are split 50/50 in regards to the total and tips.
- 12. Triples are split 3 ways with the three drivers.
- 13. If the trip was canceled, open the trip and determine whether the driver should be paid and whether it should be the full amount or a partial amount.
- 14. No shows at PHX, DFW or DAL are \$20.
- 15. The full amount is when the driver has to drive hours away to pickup the customer.
- 16. Group the trips for payment

## Step 3 - Determine the Correct Pay Amount

- 17. Open the most recent payroll spreadsheet for Arizona or Texas
- 18. Enter the driver pay under tips
- 19. Enter the total trip amount from each page
- 20. Add or subtract any doubles or triples under trip amount and tips
- 21. Add any 5 Star Reviews

Payroll # 6262 Trips from 11/8/2021 to 11/21/2021

- 22. Add any maintenance hours or reimbursements
- 23. Enter the Paycheck amount under notes, list any Doubles or Triples then Save

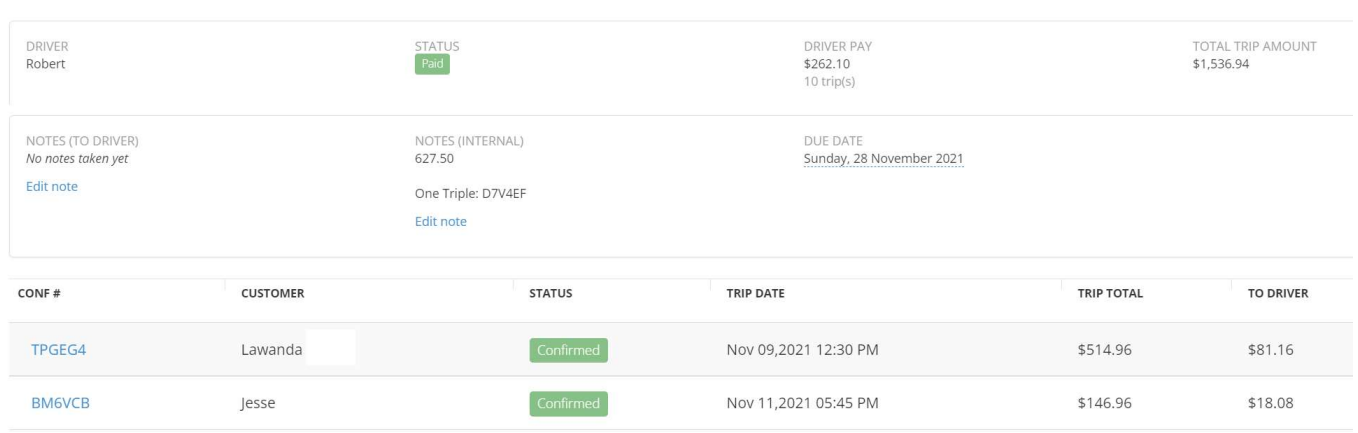